## **AutoCAD and Its Applications ADVANCED**

## **Exercise 8-4**

- 1. Open the drawing created in the last exercise (EX8-3).
- 2. Use the MIRROR3D command to mirror the wedge to the position shown in the illustration below.
- 3. Save the drawing as EX8-4.

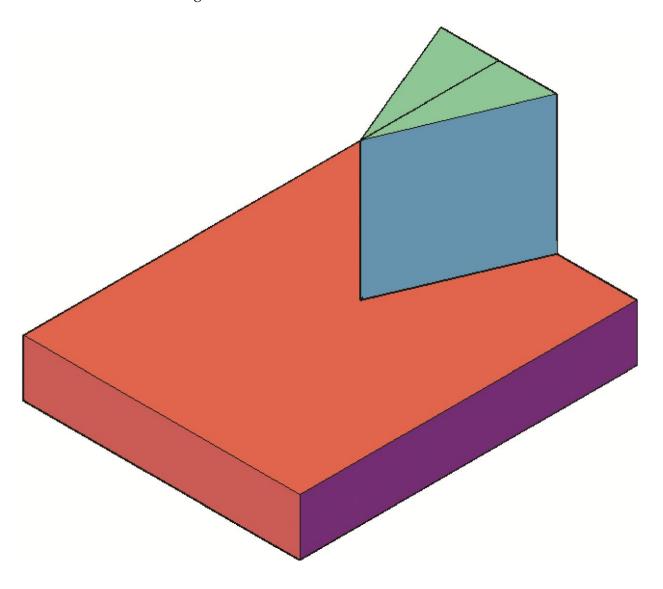